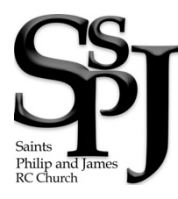

**Saints Philip and James RC Church Religious Education Department One Carow Place, St. James NY 11780**

## **Setting up account to use SSPJ Google Classroom**

**First Time Users with Google:**

**Google Chrome must first be installed on your computer!** In order for Google Classrooms to work properly, you must have Google Chrome (internet browser) installed on your PC. If you do not have chrome installed, using your existing internet browser, go to the following website for download https://www.google.com/chrome/

Once you've navigated to Google Chrome's webpage you'll see the icon that looks like this

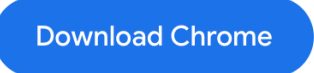

Press the icon on your computer to download the application, and then follow the instructions that follow. Once Google is installed you'll see their icon positioned on your desktop. Google Chrome icon looks like this.

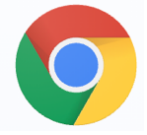

**Press the icon** to launch browser.

When launched, you should see the following webpage that looks like this (below)

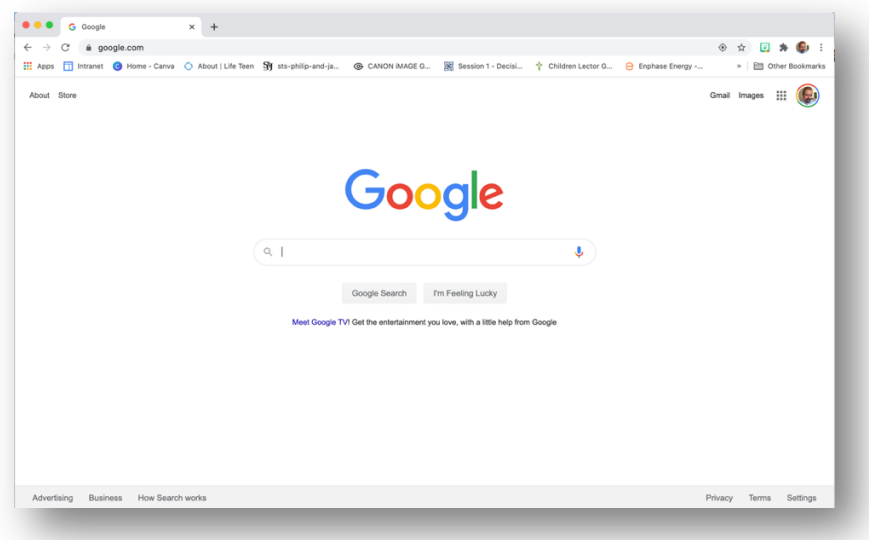

#### **Next, we have to login into Google Classroom.**

In the browser's address bar (found in the upper left-hand corner), type in this address…

## **classroom.google.com**

(and then hit Enter/Return key on keyboard)

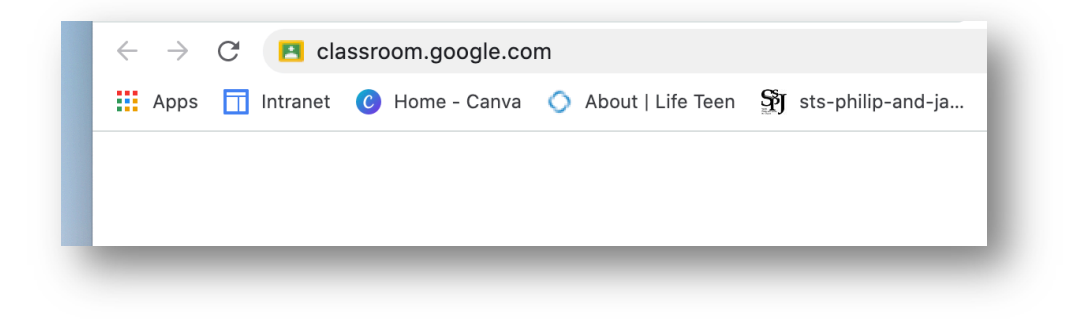

That will now direct you to the Google Classroom set-up.

1. Hover mouse over "Sign in" (right hand side of screen) and then

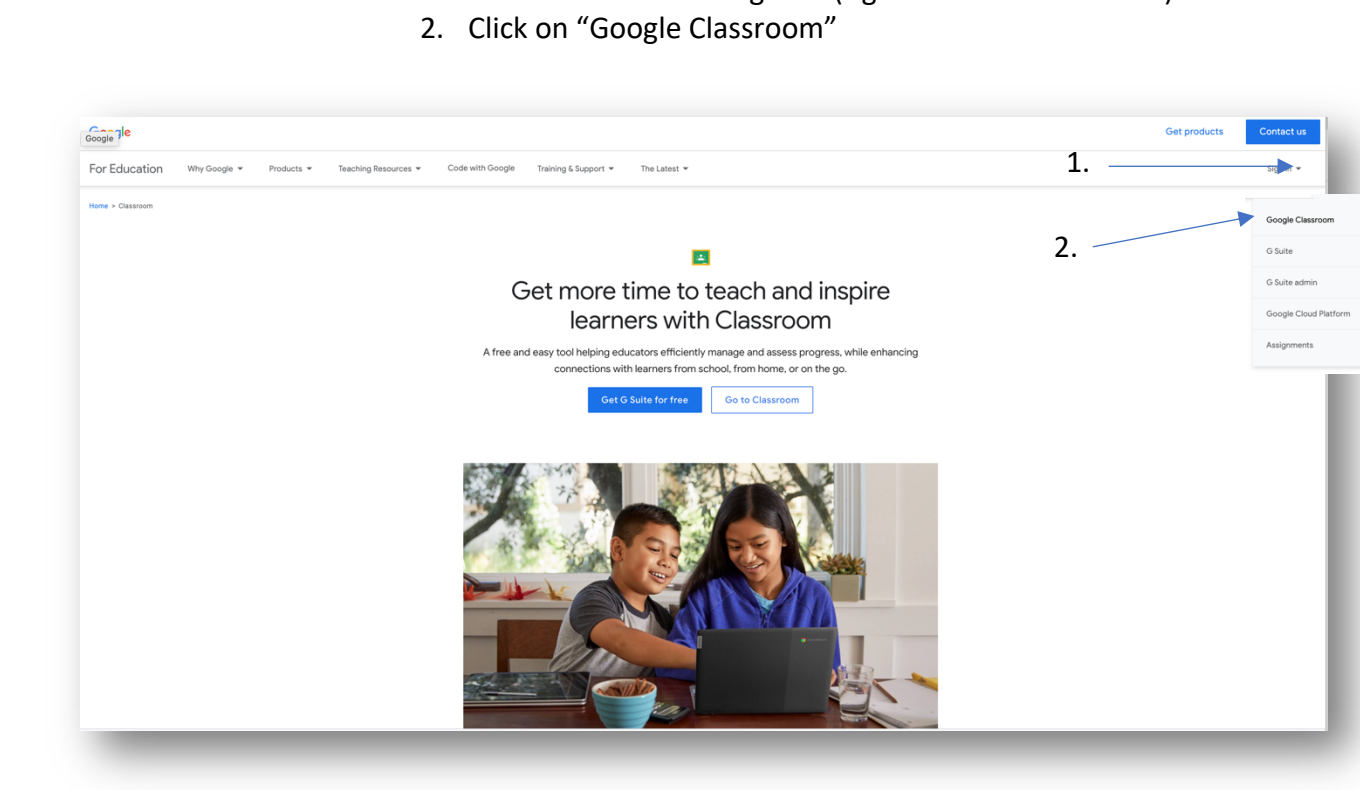

Next, you will put in the email address that was assigned to you (found on the religious education books) or email to you from Sts. Philip and James Religious Education Department in the field that reads "Email or phone". When completed, hit the NEXT button

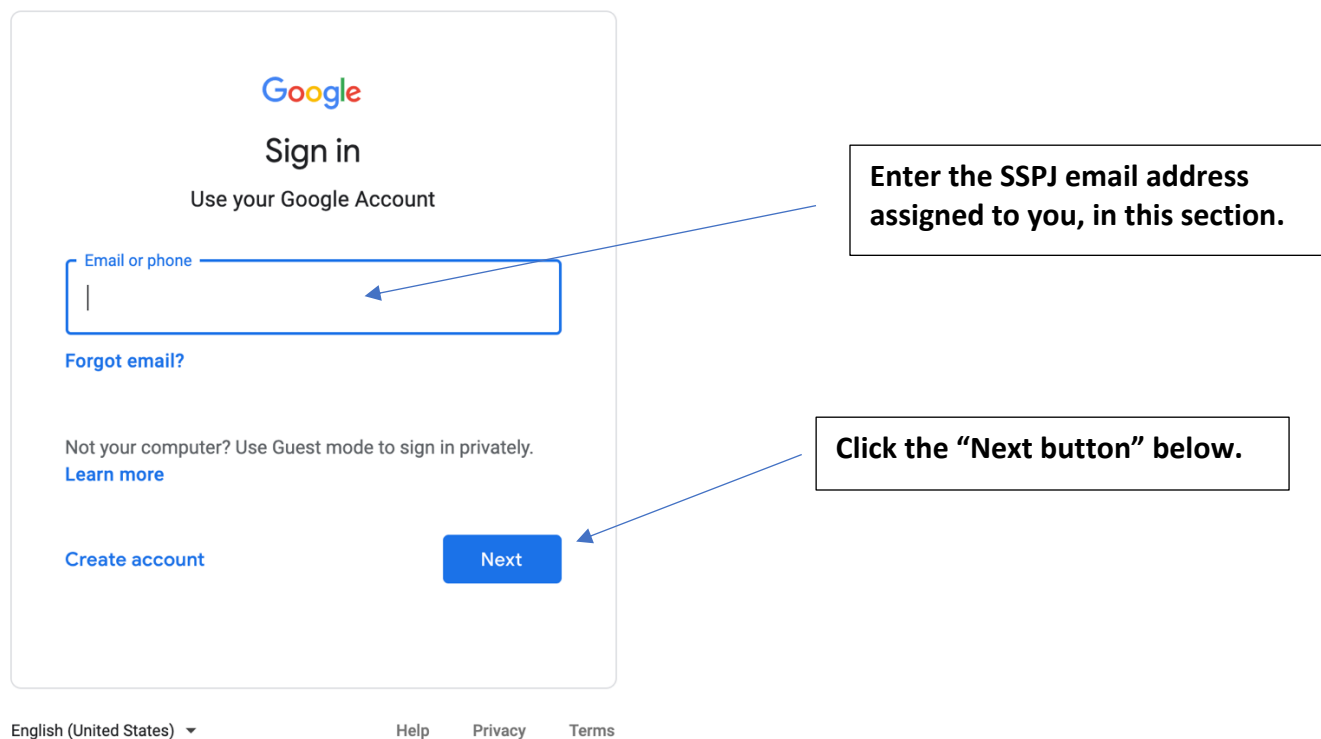

Enter the **password** that was given to you by the SSPJ Religious Education Office.

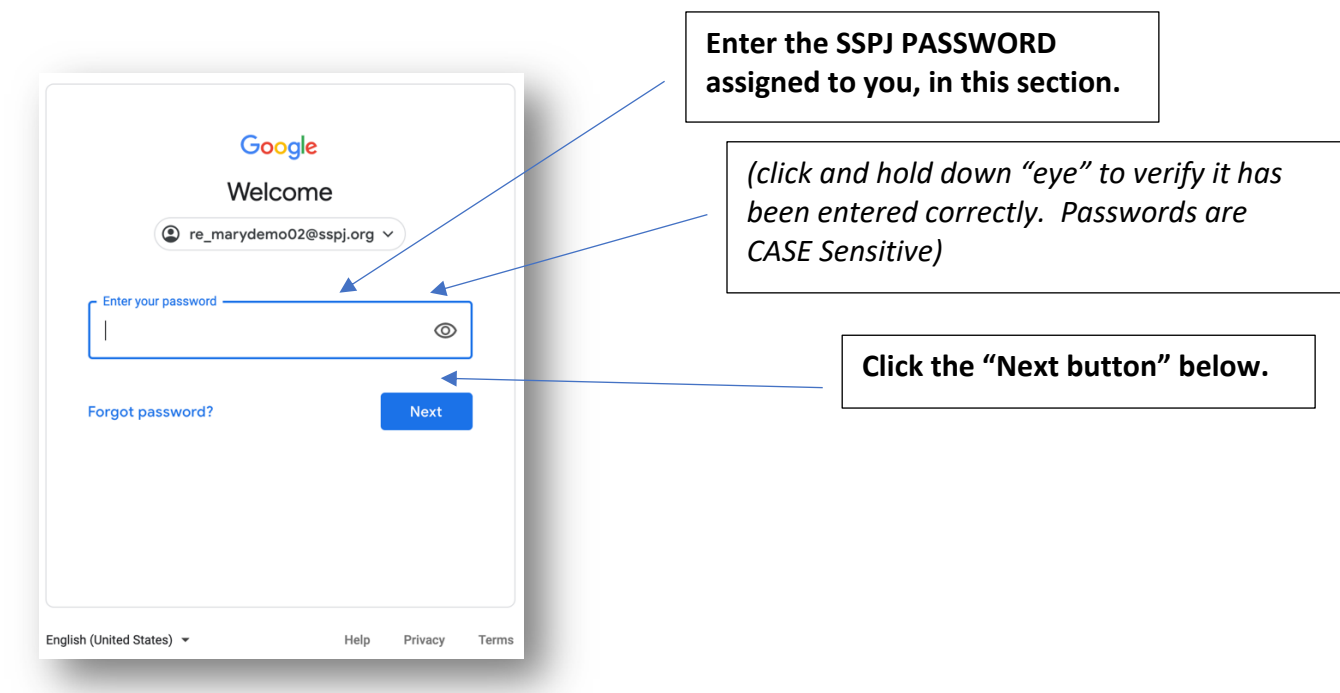

Once entered correctly, Google will ask you to **change your password**. PLEASE WRITE YOUR PASSWORD in a safe location. If you forget your password it will have to be reset by the Google Classroom Administrator for SSPJ.

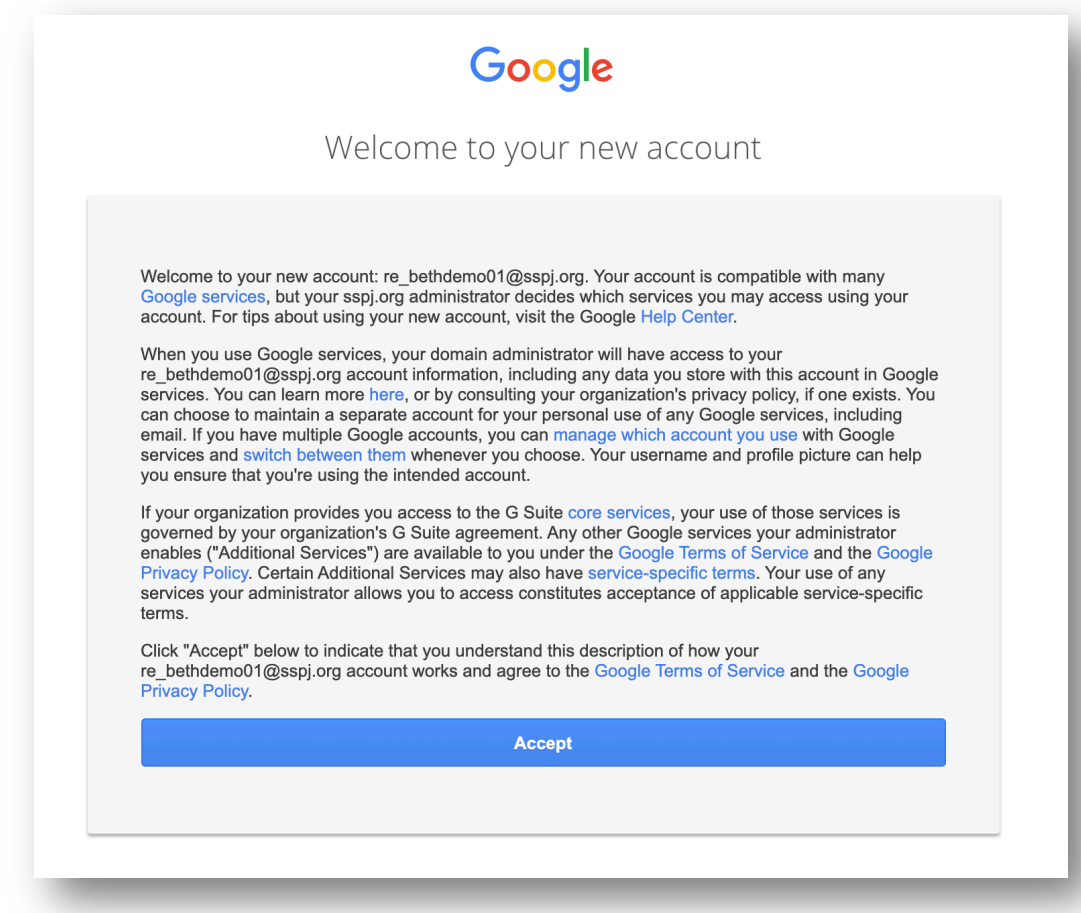

# **SUCCESS!**

**Press the "Accept" button and change your password. Make sure you right it down in a safe place.**

### **After you have entered your new password correctly, TWICE,**

it will bring you to your first google classroom screen.

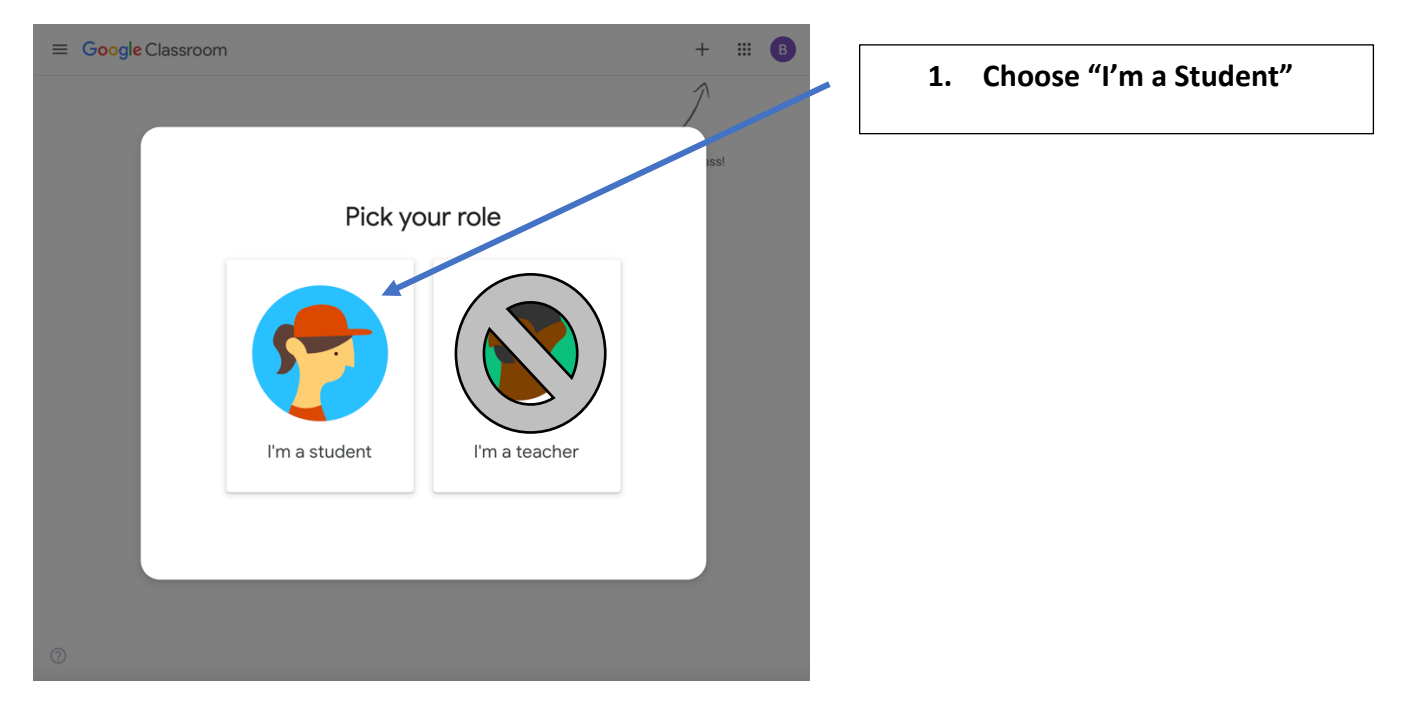

\*\*\*If your enrollment was delayed at SSPJ at the time you logged in, your screen may appear to look like the one below, **no worries.** We have experienced delays with Google when on-boarding new students, this may take 24 hours to correct. However, be sure to save your login and return to the page to verify the status has been corrected within 24 hours. If it has not corrected itself, please contact the Religious Education Office, and describe the problem with them.

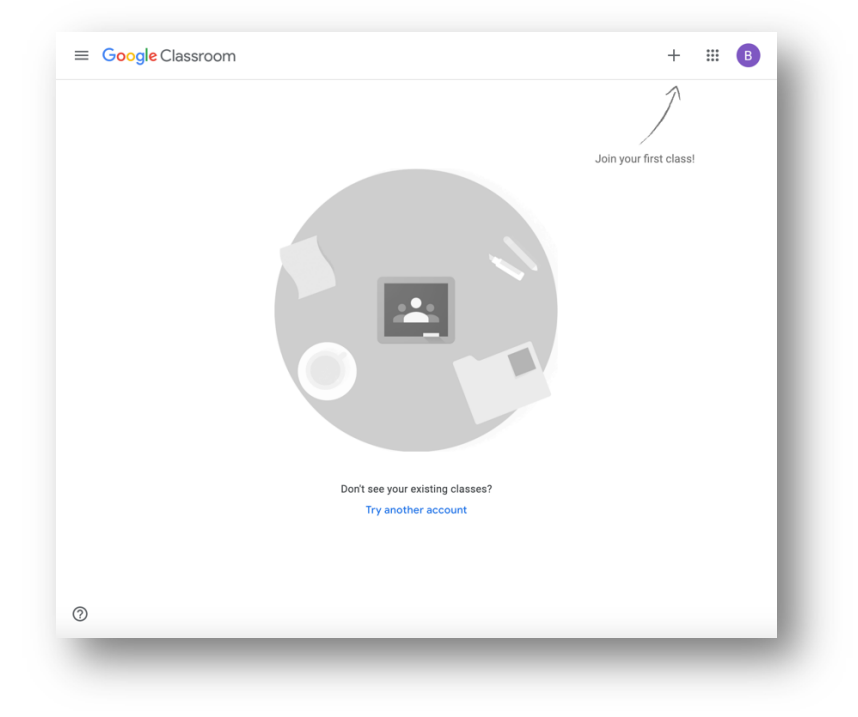

If you were **successful,** your first screen should look like this.

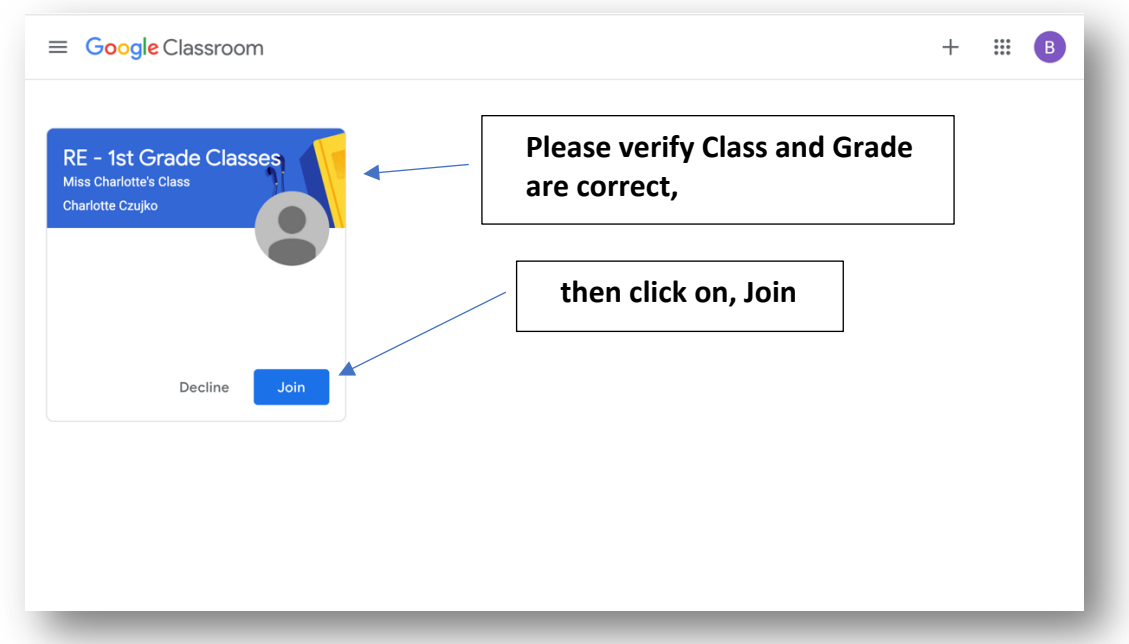

CONGRATULATION!! You have joined the Class. The next time you enter Google classrooms, it should automatically take you to this screen.

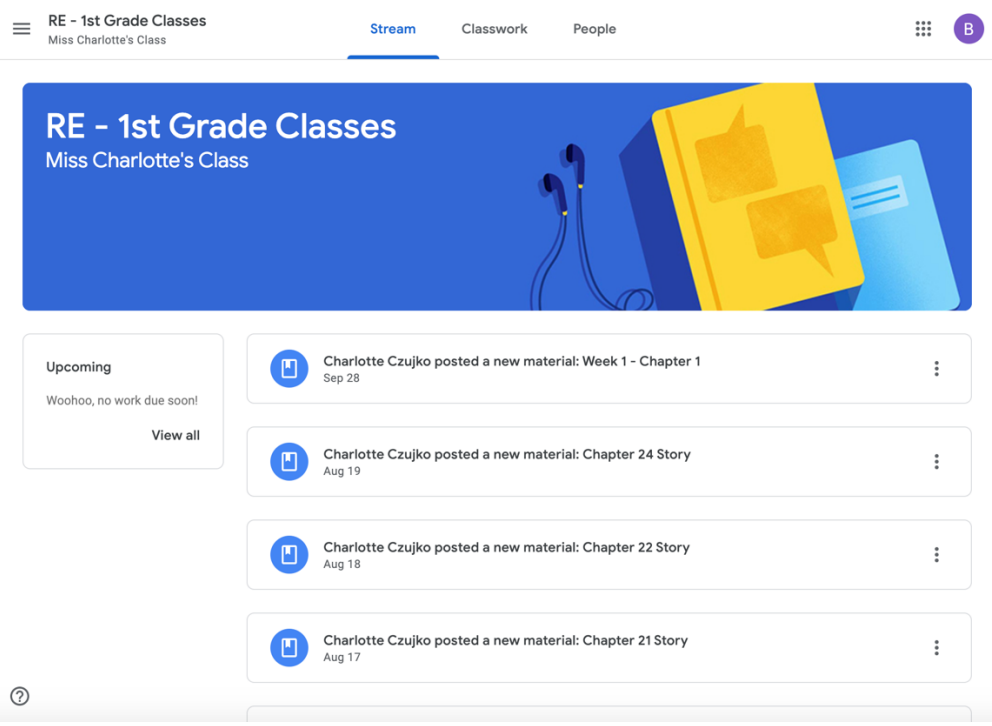